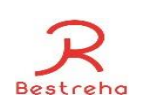

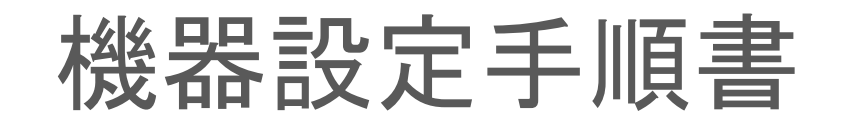

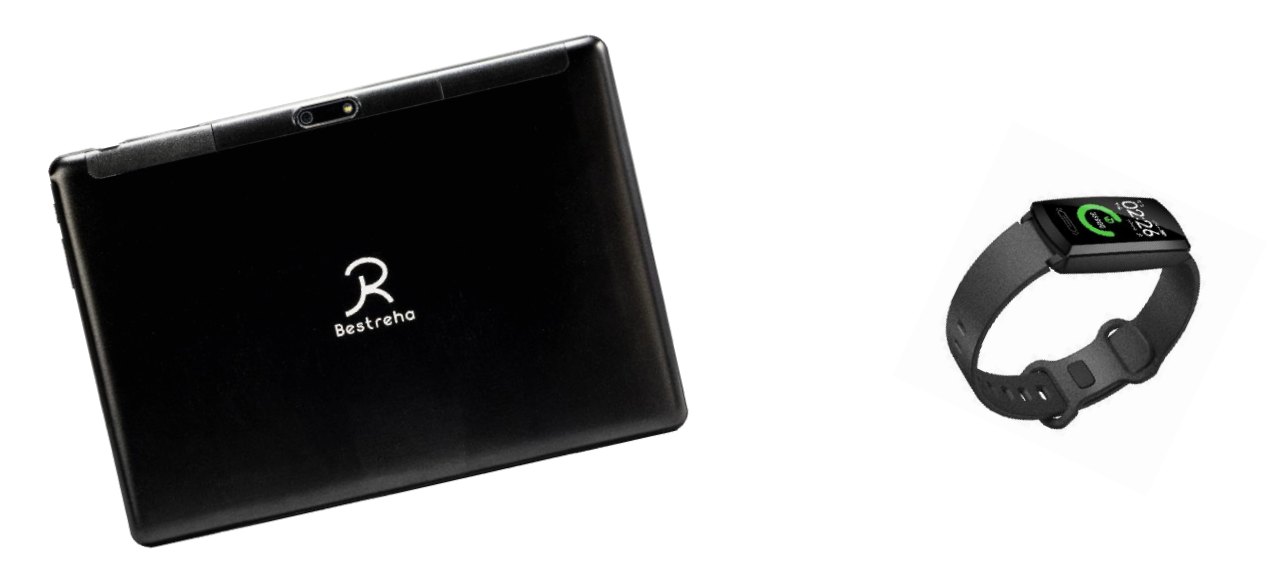

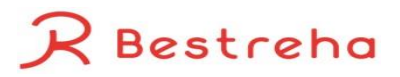

## 1.スマートバンド・タブレットの充電、電源を入れる

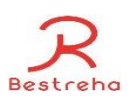

まずは、スマートバンドとタブレットの充電を行います。充電完了後、機器の電源を入れます。 スマートバンドの操作方法は下記の通りとなります。

①充電を行う

-スマートバンドの充電ケーブルはスマートバンド本体と磁石でくっつくようになっています ②電源を入れる

-スマートバンドは画面下部のボタンを長押し(3秒程度)すると電源をつけることが出来ます

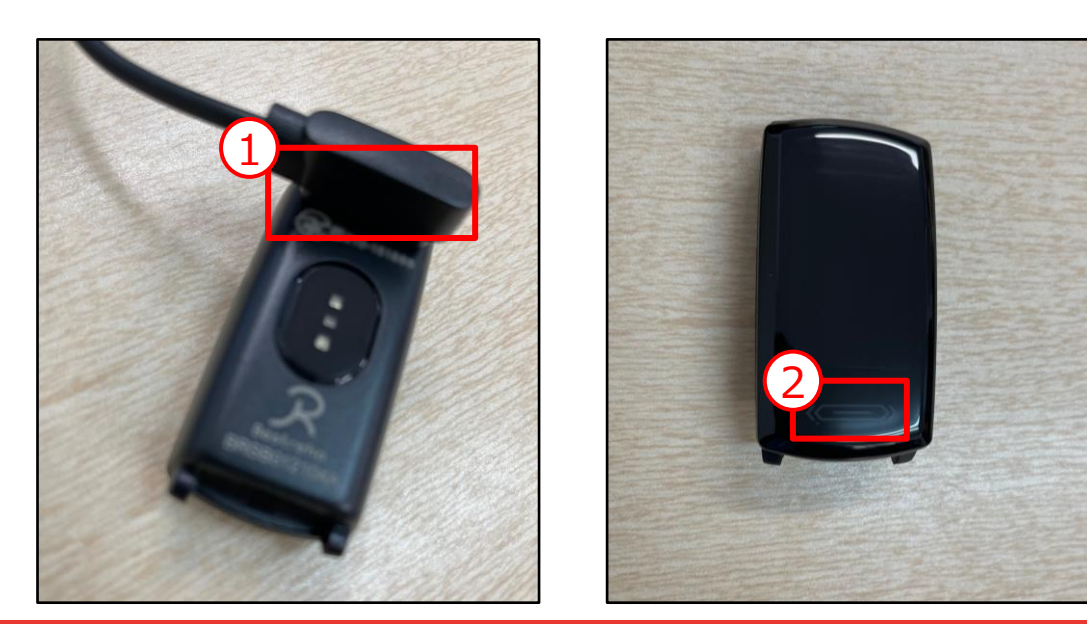

## 2.Wi-Fiを設定する

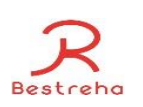

ヘルプケアのアプリを使用するためにタブレットでWi-Fiを利用出来るようにします。

①設定をクリックする ②ネットワークとインターネットをクリックする ③Wi-Fiの設定を行う

※Bluetoothがオンになっているか、インターネットが使用出来るかを確認する

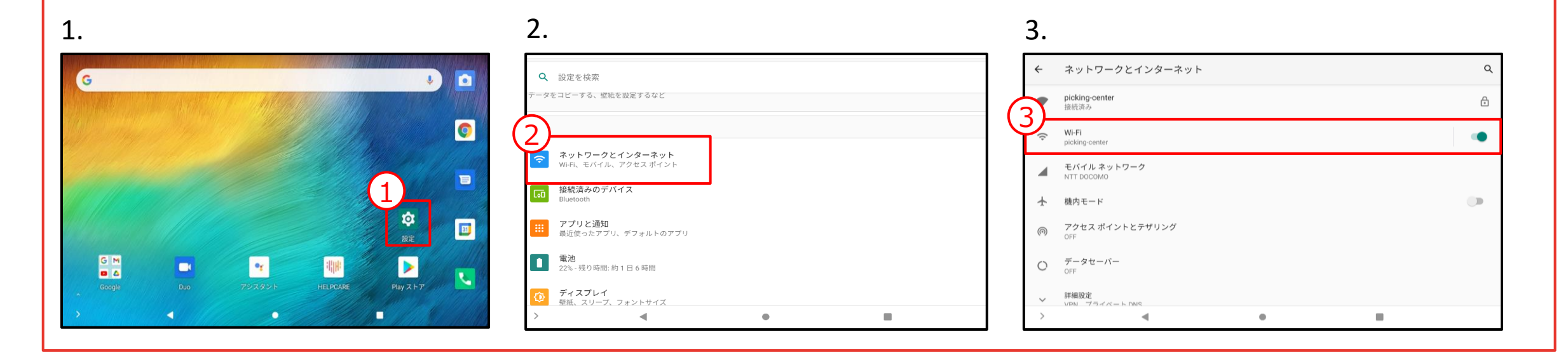

3.ヘルプケアアプリにログインする

ヘルプケアアプリを開くとログイン画面に遷移します。 設定して頂いたユーザー名とパスワードでログインを行います。

①ヘルプケアアプリを開く ②ユーザー名とパスワードを入力する ③サインインをクリックする

※ヘルプケアアプリに一度でもログインを行うと、スマートバンドのデー 収集が可能になります

※注意事項

・Androidはタブレット操作を全くしていないと、スリープモードになるの で、定期的にログインチェック、再ログインを行うようにして下さい ・「セッションの有効期限切れです。」という画面に遷移した場合は、 トップぺージへ戻るをクリックして下さい

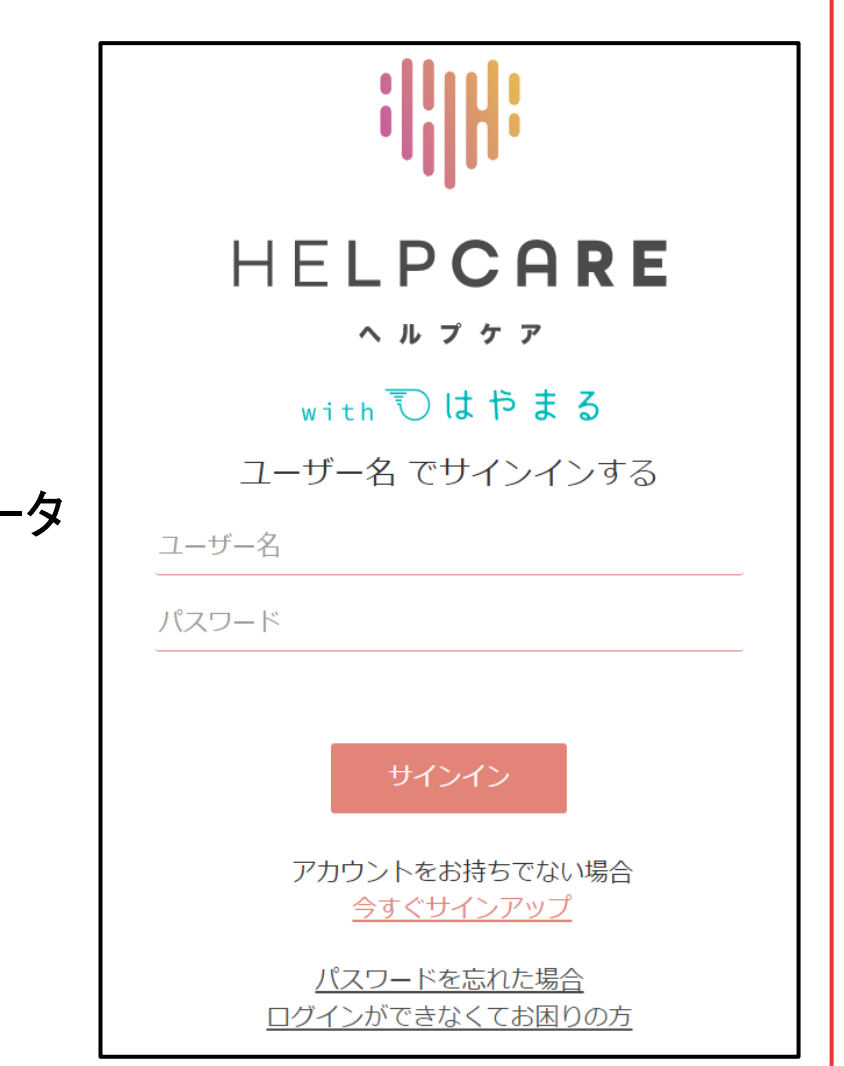

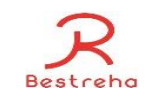

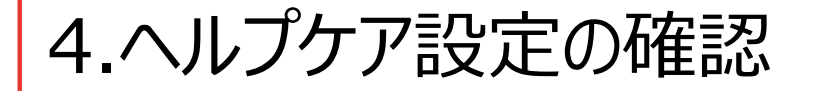

ヘルプケア内の設定を行います。

・基本情報の確認方法 ユーザ情報に誤りがないかなどの確認を行います -ヘルプケア操作マニュアル(管理編)参照

・アラート閾値の設定 日標運動量、血圧、心拍数のアラート閾値を設定します スマートバンドのMACアドレスが入力されていない場合はここで設定します -ヘルプケア操作マニュアル(管理編)参照

・服薬時間の設定など、マスタの設定方法 -ヘルプケア操作マニュアル(管理編)参照

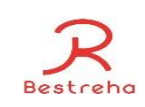

## 5.スマートバンド収集情報の確認

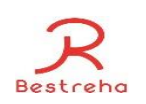

スマートバンドが取得した情報は15分に1回収集されます。 -ヘルプケア操作マニュアル(スタッフ編)参照

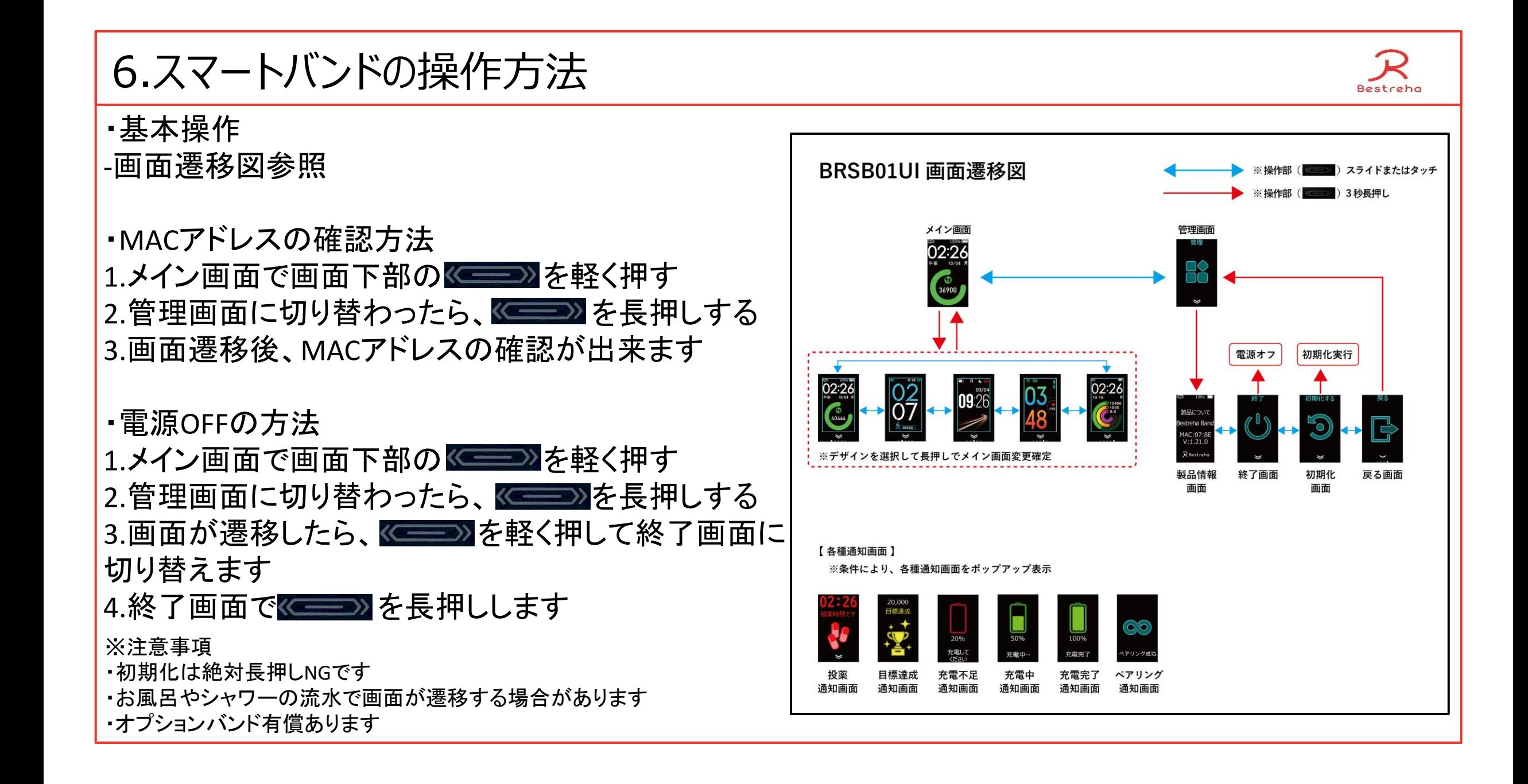